## **Инструкция «Вход в систему дистанционного обучения MOODLE»**

## **Для студента:**

1) Зайдите по адресу https://lms22.syktsu.ru/. Откроется стартовая страница Системы дистанционного обучения MOODLE.

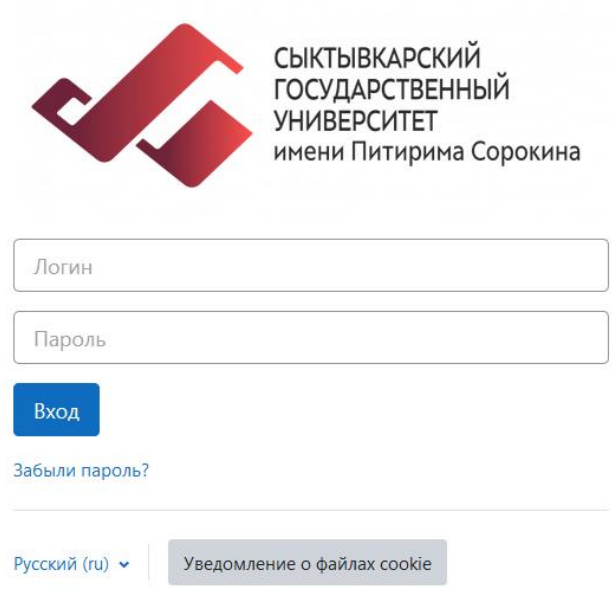

2) Введите логин — номер вашей зачетки (студенческого) — 8 цифр, а также пароль. Свой восьмизначный номер студенческого можно уточнить в директорате.

**Примечание 1**. Пароль для первого входа — [P@s\\*](mailto:P@s)w0rd (первая буква — заглавная «и» латинская!). После этого система предложит изменить пароль. Новый пароль должен содержать символов - не менее 8, строчных букв - не менее 1, прописных букв - не менее 1. Следуйте указаниям.

*Примечание 2*. Если не помните свой логин и пароль, прочитайте инструкцию «Как восстановить пароль». 3) После этого откроется страница «Личный кабинет» с доступными Вам курсами, т.е. курсами, где Вы являетесь преподавателем или учеником.

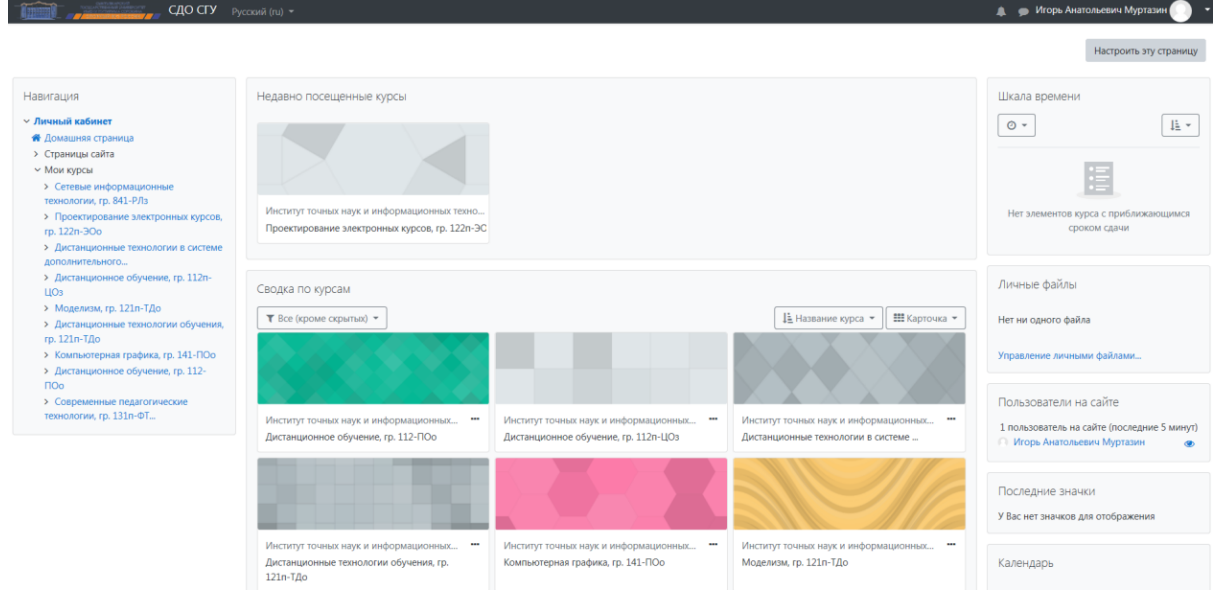